## Revision date: 8/23/20

## HOW TO REGISTER FOR NF CLASSES:

1. Go to Newfrontiers.mesacc.edu, select Member's Acct, Log in. (Username = first 3 letters of your name plus digits. Example, mine is ANN82948, different from my MEID. You create the Password.)

| New Frontiers<br>For LifeLong Learning<br>Expand your world               |                                                                                                    |
|---------------------------------------------------------------------------|----------------------------------------------------------------------------------------------------|
| Help                                                                      | Login New User? <u>Start Here</u>                                                                                         |
| the next page. The screen that comes up will depend upon Search Options ? | ew User? Start here" do not appear beneath LOGIN, click on LOGIN, then select LOGIN again on<br>the device you are using. |
| Select Semester (required)                                                |                                                                                                    |
|                                                                           |                                                                                                    |
| -Select Semester (required)                                               |                                                                                                    |
|                                                                           |                                                                                                    |
| -Select Semester-                                                         |                                                                                                    |
| Select Semester                                                           |                                                                                                    |
| Select Semester  Category Any                                             |                                                                                                    |

| NEW FRONTIN<br>For LifeLong Lears<br>Expand your world |                                                                             |
|--------------------------------------------------------|-----------------------------------------------------------------------------|
| Search                                                 |                                                                             |
| Login Page intro<br>Username                           |                                                                             |
| ANN82948                                               |                                                                             |
| Password Note: Passwords are case-sensitive            | New user? Create an Account now.                                            |
| ••••••                                                 | Create an account to register for programs, select<br>memberships and more. |
| Dick to show password                                  |                                                                             |
| Forgot your password? Click here to reset              |                                                                             |

2. Scroll down and select the correct Semester (for example Spring 2020), then Search.

| 5                                                                                        | New Frontiers                                                                                                    |
|------------------------------------------------------------------------------------------|----------------------------------------------------------------------------------------------------|
|                                                                                          | FOR LIFELONG LEARNING                                                                                                    |
| ~                                                                                        | Expand your world                                                                                                    |
|                                                                                          | Ø Ann Bloxem                                                                                                    |
| Help                                                                                     | Q Ann Bioxam                                                                                                    |
|                                                                                          |                                                                                                    |
| MEMBERS: If you fo                                                                       | orgot your password, select "Forgot password"; otherwise, select "Login". GUESTS: Select "New User? Start here" to learn more about |
|                                                                                          | join. NOTE: If "Forgot password" and "New User? Start here" do not appear beneath LOGIN, click on LOGIN, then select LOGIN again on |
|                                                                                          | screen that comes up will depend upon the device you are using.                                                                     |
|                                                                                          |                                                                                                    |
|                                                                                          |                                                                                                    |
|                                                                                          |                                                                                                    |
| Search Ontions                                                                           |                                                                                                    |
| Search Options                                                                           |                                                                                                    |
| Search Options                                                                           |                                                                                                    |
| Search Options                                                                           |                                                                                                    |
|                                                                                          |                                                                                                    |
| View Programs for                                                                        |                                                                                                    |
| View Programs for<br>All Contacts                                                        |                                                                                                    |
| View Programs for<br>All Contacts<br>Select Semester (re<br>Zoom Test                    | Quired)                                                                                                    |
| View Programs for<br>All Contacts<br>Select Semester (re<br>Zoom Test<br>Category        | Q<br>quired)                                                                                                    |
| View Programs for<br>All Contacts<br>Select Semester (re<br>Zoom Test                    | Quired)                                                                                                    |
| View Programs for<br>All Contacts<br>Select Semester (re<br>Zoom Test<br>Category        | Q<br>quired)                                                                                                    |
| View Programs for<br>All Contacts<br>Select Semester (re<br>Zoom Test<br>Category<br>Any | Q<br>quired)                                                                                                    |

3. Find your class(es), then select Register. If class is full, the word "Register" is replaced by "Waitlist".

|                                                                                                    |                     | RONTIERS                                                                                |                                                  |                          |                                           |
|----------------------------------------------------------------------------------------------------|---------------------|-----------------------------------------------------------------------------------------|--------------------------------------------------|--------------------------|-------------------------------------------|
| 5                                                                                                    |                     | ONG LEARNING                                                                            |                                                  |                          |                                           |
| 1                                                                                                    | I ON LIFEL          |                                                                                         |                                                  |                          |                                           |
| ~                                                                                                    | Expand your wor     | -ld                                                                                     |                                                  |                          |                                           |
| C                                                                                                    | -                   |                                                                                         |                                                  |                          |                                           |
| Search                                                                                                 |                     |                                                                                         |                                                  |                          | Ann Bloxam                                |
| × 1                                                                                                    |                     |                                                                                         |                                                  |                          |                                           |
|                                                                                                    |                     |                                                                                         |                                                  |                          |                                           |
| <pre></pre>                                                                                            | -                   |                                                                                         |                                                  |                          | User? Start here" to learn more about     |
|                                                                                                    | •                   |                                                                                         |                                                  | ppear beneath LOGIN, cl  | lick on LOGIN, then select LOGIN again on |
| the next page. The                                                                                     | screen that comes u | up will depend upon the devi                                                            | ice you are using.                               |                          |                                           |
|                                                                                                    |                     |                                                                                         |                                                  |                          |                                           |
|                                                                                                    |                     |                                                                                         |                                                  |                          |                                           |
|                                                                                                    |                     |                                                                                         |                                                  |                          |                                           |
| Search Options                                                                                         | 0                   |                                                                                         |                                                  |                          |                                           |
| Search Options                                                                                         | 3                   | Test Thurs Jun 11                                                                       | and a Damian D                                   |                          |                                           |
| •                                                                                                    | 0                   | Test Thurs Jun 11<br>Class   Available (Memb                                            | ership Required)                                 |                          |                                           |
| •                                                                                                    | 0                   | Class   Available (Memb                                                                 | ership Required)<br>Location<br>Varied Locations | Room<br>Varied Locations | Time<br>2:00 PM-3:00 PM on Th             |
| View Programs for<br>All Contacts                                                                      |                     | Class   Available (Memb<br>Date<br>6/11/2020 (one day)<br>Instructor(s)                 | Location                                         |                          |                                           |
| View Programs for<br>All Contacts<br>Select Semester (re                                               | v<br>quired)        | Class   Available (Memb<br>Date<br>6/11/2020 (one day)                                  | Location                                         |                          |                                           |
| View Programs for<br>All Contacts                                                                      |                     | Class   Available (Memb<br>Date<br>6/11/2020 (one day)<br>Instructor(s)<br>Brooks, Ruth | Location                                         |                          |                                           |
| View Programs for<br>All Contacts<br>Select Semester (re<br>Zoom Test                                  | v<br>quired)        | Class   Available (Memb<br>Date<br>6/11/2020 (one day)<br>Instructor(s)                 | Location                                         |                          |                                           |
| View Programs for<br>All Contacts<br>Select Semester (re<br>Zoom Test                                  | v<br>quired)        | Class   Available (Memb<br>Date<br>6/11/2020 (one day)<br>Instructor(s)<br>Brooks, Ruth | Location                                         |                          |                                           |
| Select Semester (re<br>Zoom Test<br>Category                                                           | quired)             | Class   Available (Memb<br>Date<br>6/11/2020 (one day)<br>Instructor(s)<br>Brooks, Ruth | Location                                         |                          |                                           |
| View Programs for<br>All Contacts<br>Select Semester (re<br>Zoom Test<br>Category<br>Any<br>Instructor | quired)             | Class   Available (Memb<br>Date<br>6/11/2020 (one day)<br>Instructor(s)<br>Brooks, Ruth | Location                                         |                          |                                           |
| View Programs for<br>All Contacts<br>Select Semester (re<br>Zoom Test<br>Category<br>Any               | quired)             | Class   Available (Memb<br>Date<br>6/11/2020 (one day)<br>Instructor(s)<br>Brooks, Ruth | Location                                         |                          |                                           |

4. A screen appears stating "Select the students..."

| Searc      | New Fro<br>For LifeLond<br>Expand your world   |                          | Ann Bloxam                  |
|------------|------------------------------------------------|--------------------------|-----------------------------|
| Select the | e students you would like to add to your pendi |                          |                             |
|            | Test Thurs Jun 11                              |                          |                             |
|            | Class   Available (Memb                        | ership Required)         |                             |
|            | Location<br>Varied Locations                   | Room<br>Varied Locations | Date<br>6/11/2020 (one day) |
|            | Time<br>2:00 PM-3:00 PM on Th                  | Level<br>-               | 👚 Download iCalendar        |
|            | Select Students                                |                          | Add a new adult             |
|            | O Bloxam, Ann                                  |                          | Search for more programs    |
|            | Desister                                       |                          |                             |
|            | Register                                       |                          |                             |

5. Click circle before the name you want. Click Register. The following screen appears:

|                                                                                                    | FRONTIERS<br>ELONG LEARNING |                                              |                                     |
|----------------------------------------------------------------------------------------------------|-----------------------------|----------------------------------------------|-------------------------------------|
| Search                                                                                              | /                           |                                              | 1 D Ann Bloxam                      |
|                                                                                                    |                             |                                              |                                     |
| <ul> <li>Your selections have been saved</li> <li>To continue, choose an option from the</li> </ul> |                             | tration process before these items are remov | ed from your pending registrations. |
| Search for more programs                                                                            |                             |                                              |                                     |
| View Test Thurs Jun 11 details<br>Checkout                                                          |                             |                                              |                                     |

- 6. Select "Search for more programs" if you wish to add another class. Select "View Details" to see the parameters of this class. Select "Checkout" when you are finished.
- 7. IMPORTANT- you must scroll down and click "I have read and agree with the policies and procedures set forth", then click Continue again to Save. You must finish all the Continue/Saves.

| earch                       | Fo                  |                  | ONTIERS<br>G LEARNING             |                         |                        |                   | 1 🖨 Ann Blo      |
|-----------------------------|---------------------|------------------|-----------------------------------|-------------------------|------------------------|-------------------|------------------|
| ank you foi<br>io wish to e |                     | on. If you are u | nable to attend the class, pleas  | e call or email the cla | ss facilitator, in the | event there are m | embers on the wa |
|                             | Student             | Туре             | Description                       | Additional<br>Items     | Payment<br>Options     | Subtotal          |                  |
| <b>×</b>                    | Bloxam,<br>Ann      | Class            | Zoom Test Test Thurs<br>Jun 11    |                         |                        | \$0.00            | More Details     |
|                             | Subtotal:<br>Total: |                  | \$0.00<br>\$0.00                  | Tuition                 |                        |                   |                  |
|                             | Amount Due 1        | Today:           | \$0.00                            |                         |                        |                   |                  |
| \                           | You have no ar      | mount due toda   | зу.                               |                         |                        |                   |                  |
|                             | Continue            | d and agree wit  | h the policies and procedures set | forth.                  |                        |                   |                  |
|                             |                     |                  |                                   |                         |                        |                   |                  |
|                             | Torms o             | f l lco          |                                   |                         |                        |                   |                  |

8. You will see a listing of Successful Items.

| Search              |                                 |                     |                       |               |            | Ø Ann Bloxam |
|---------------------|---------------------------------|---------------------|-----------------------|---------------|------------|--------------|
| Your registration/p | ourchase is complete. Click her | e for a printable p | age for your records. |               |            |              |
| 1 item(s) succeede  | d                               |                     |                       |               |            |              |
|                     |                                 |                     |                       |               |            |              |
| 0 item(s) failed    |                                 |                     |                       |               |            |              |
| 0 item(s) failed    |                                 |                     |                       |               |            |              |
|                     | ful Items:                      |                     |                       |               |            |              |
|                     | ful Items:                      | Туре                | Status                | Instructor(s) | Start Date | Start Time   |

9. You will receive an email stating your successful registration.

## TO SEE YOUR CONFIRMED REGISTRATIONS ONLINE:

- 1. Go to Newfrontiers.mesacc.edu, select Member's Acct, Log in. You must be logged in and on the Search/Login screen.
- 2. Select "My Account". You may have to search for this option. If you see a "wheel", similar to a Settings icon to the left of your name, click on that; or if "Account" appears after your name, at the top right, click that. Your screen may differ, depending on your computer device.

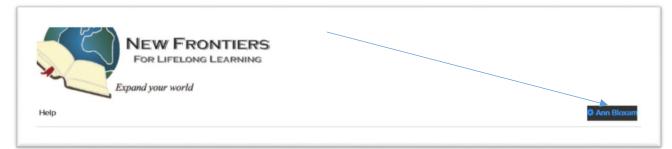

3. When you find "My Account", scroll down to the bottom of the page, where you should find "My Registrations" listed among other tabs/options.

| Search     |                          | IEW FRON<br>For Lifelong Li<br>nd your world | TIERS                                    |                                |                                  | <b>(</b> ) Ann Bla |
|------------|--------------------------|----------------------------------------------|------------------------------------------|--------------------------------|----------------------------------|--------------------|
| My Account |                          | Change Password                              | Log Out                                  |                                |                                  |                    |
| Contacts   | Addresses<br><b>Type</b> | My Registrations Program                     | Account Registrations Invoices<br>Status | Payments Members<br>Start Date | hips Credit Card<br>Balance Mark | ls                 |
| Zoom Test  | Class                    | Test Thurs Jun 11                            | Registered                               | 6/11/2020 2:00 PM              | \$0.00                           | Download PDF       |
| Zoom Test  | Class                    | Zoom Test 5-5-20                             | Registered                               | 5/5/2020 1:00 PM               | \$0.00                           | Download PDF       |

If you do not find your classes listed under "My Registrations", you have missed a step and will need to repeat the registration process.

Be sure to **Log Out** to exit. Again, you may have to poke around on the Search/Login screen to find the Logoff button, depending on what computer device you are using. (Click "wheel" icon by your name in upper right). Log Out.

|            | NEW FRONTIERS<br>FOR LIFELONG LEARNING<br>Expand your world |            |
|------------|-------------------------------------------------------------|------------|
| Search     |                                                             | Ann Bloxam |
| My Account | Change Password Log Out                                     |            |

Once you are registered you should receive a confirmation email thanking for your purchase and listing the classes you have registered for.

If you have problems registering, you may call the office (480-461-7497) for help.